## Редактирование карточки сотрудника

Для редактирования карточки сотрудника выберите сотрудника на вкладке Сотрудники и нажмите в контекстном меню или на панели инструментов кнопку Св ойства. Открыть карточку сотрудника можно также двойным кликом левой кнопкой мыши по строке с сотрудником.

Свойства сотрудников сгруппированы по вкладкам, перечень которых расположен в левой части окна Свойства сотрудника.

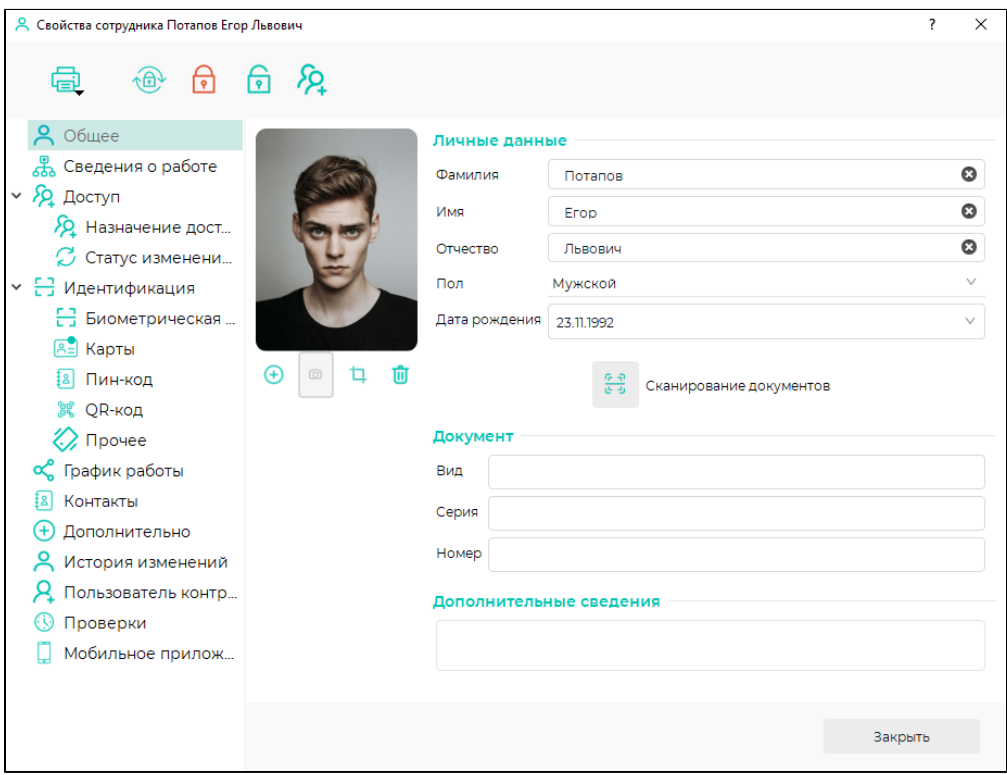

Вкладка Общее, изображенная на рисунке выше, предназначена для заполнения (редактирования) личных данных сотрудника (фамилия, имя, отчество, пол, дата рождения, данные документа, фотография, дополнительные сведения).

Описание других вкладок приведено в пунктах:

- [Вкладка Сведения о работе](https://confluence.prosyst.ru/pages/viewpage.action?pageId=91052085)
- [Вкладка Доступ](https://confluence.prosyst.ru/pages/viewpage.action?pageId=91052094)
- [Вкладка Идентификация](https://confluence.prosyst.ru/pages/viewpage.action?pageId=91052103)
- [Вкладка График работы](https://confluence.prosyst.ru/pages/viewpage.action?pageId=91052128)
- [Остальные вкладки](https://confluence.prosyst.ru/pages/viewpage.action?pageId=91052154)

## Описание кнопок в окне Свойства сотрудника.

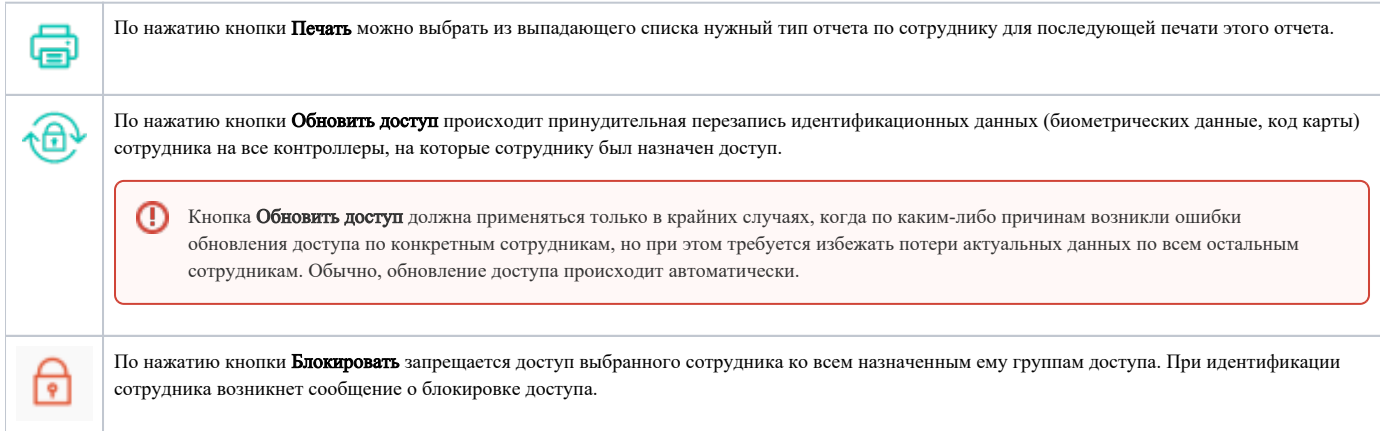

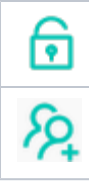

По нажатию кнопки Разблокировать происходит снятие блокировки доступа выбранного сотрудника.

По нажатию кнопки Сбросить anti-passback происходит отмена действия ограничения anti-passback для сотрудника.